# Medvind

# Mobil Medarbetare

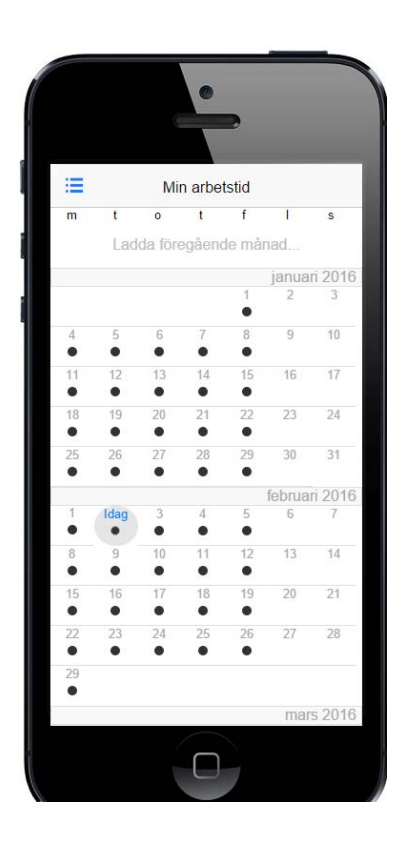

Version 2015.08

medvind.it ī

© Medvind Informationsteknik AB

### INNEHÅLL

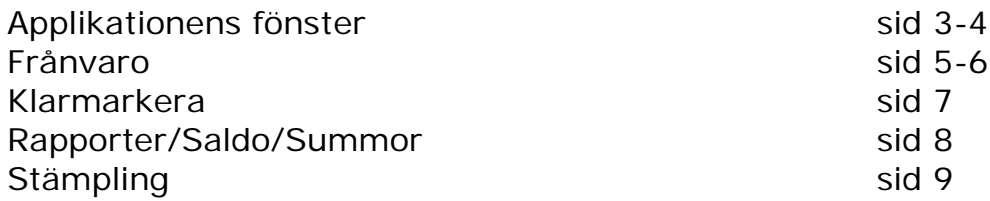

### Inloggning:

<https://medvind.trollhattan.se/MvMobile/#1>

För att spara den på läsbilden Iphone tryck på

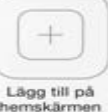

sen väljer du

För att spara den på Android, klicka på "Mer" knappen uppe i högra hörnet och sedan välj "lägg till genväg på hemskärm"

rĥ

# medvind.it

# Applikationens olika fönster

# Inloggning Startsida

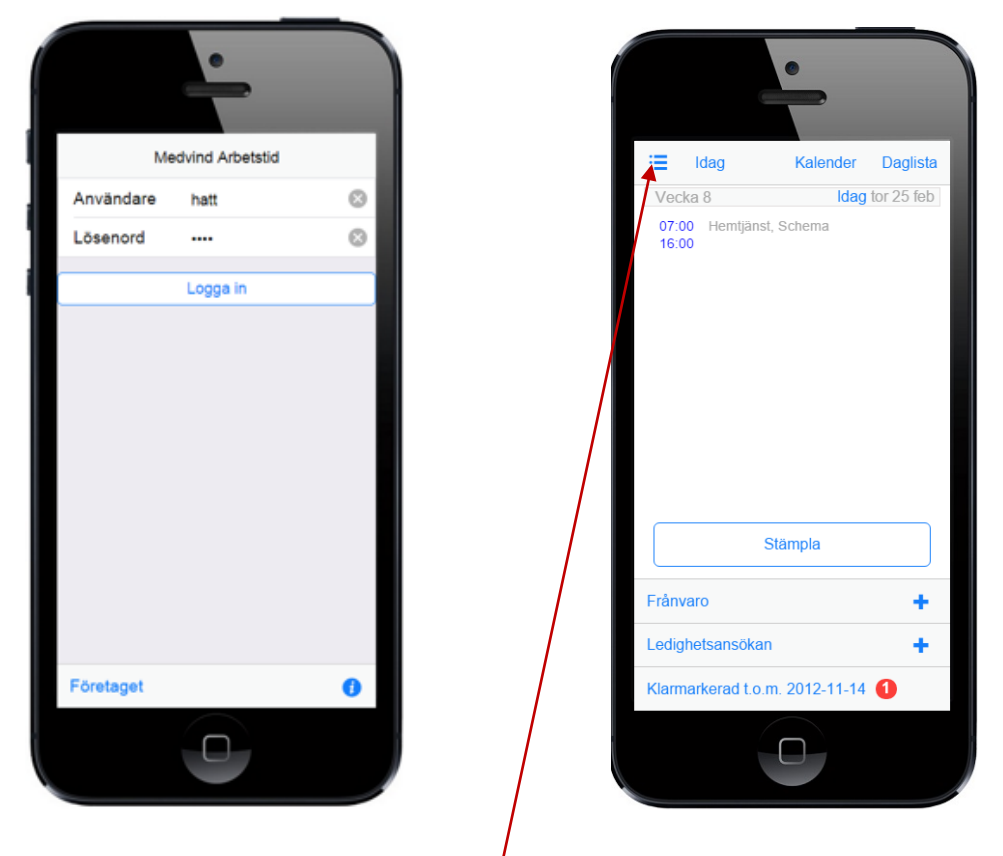

Samma inloggningsuppgifter gäller för så väl för Medvind Mobil som för webb och arbetstid. När du loggat in kommer du alltid in på aktuell dag. Från startsidan kan man sedan navigera sig vidare till olika fönster där man t ex kan göra en ledighetsansökan, se sitt lönesaldo eller klarmarkera sina tider.

### medvind.it

# Olika kalendervyer

I de olika karlendervyerna kan man se arbetstider en månad tillbaka, innevarande månad och nästkommande månad. Därefter har man möjlighet att ladda upp nästa och nästa osv.

Observera att arbetspassen i kalendervyn enbart visas med en markering. Markera aktuell dag för att visa hela arbetspasset.

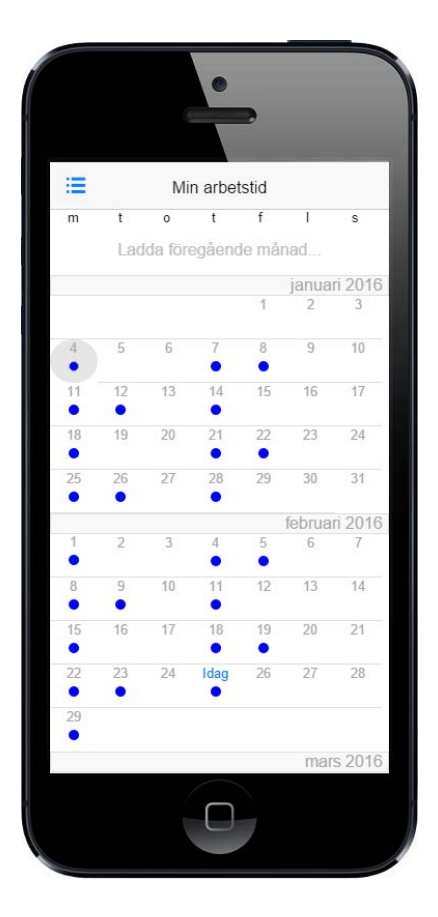

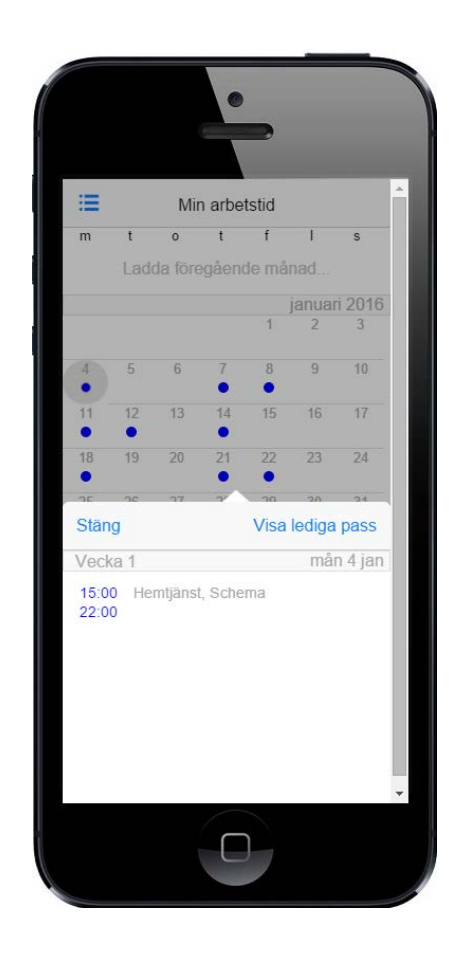

### medvind.it

# Frånvaro Ny frånvaro

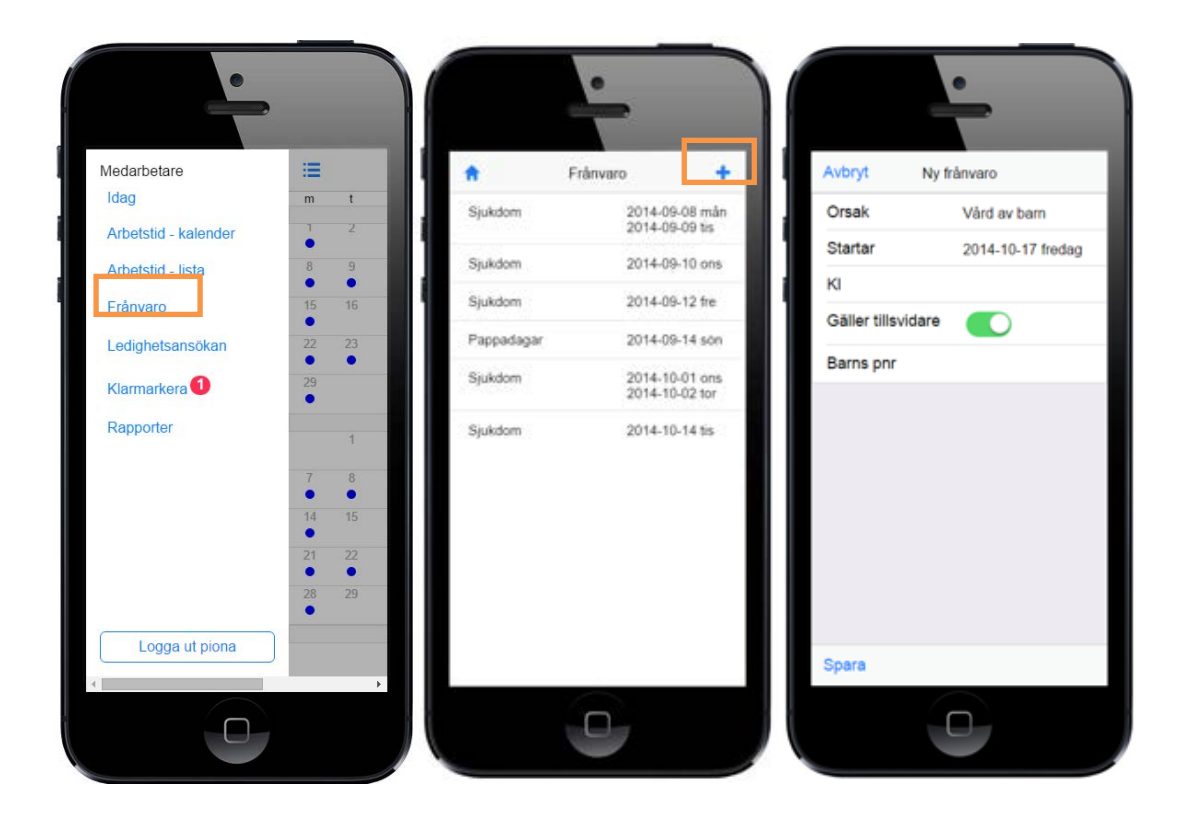

I fönstret **Frånvaro** visas all Frånvaro. Klicka på plustecknet för att skapa en ny frånvaro. Vilka frånvaroorsaker man har att välja mellan styrs av vilken behörighet man har.

# medvind.it

# Ledighetsansökan Ny ansökan

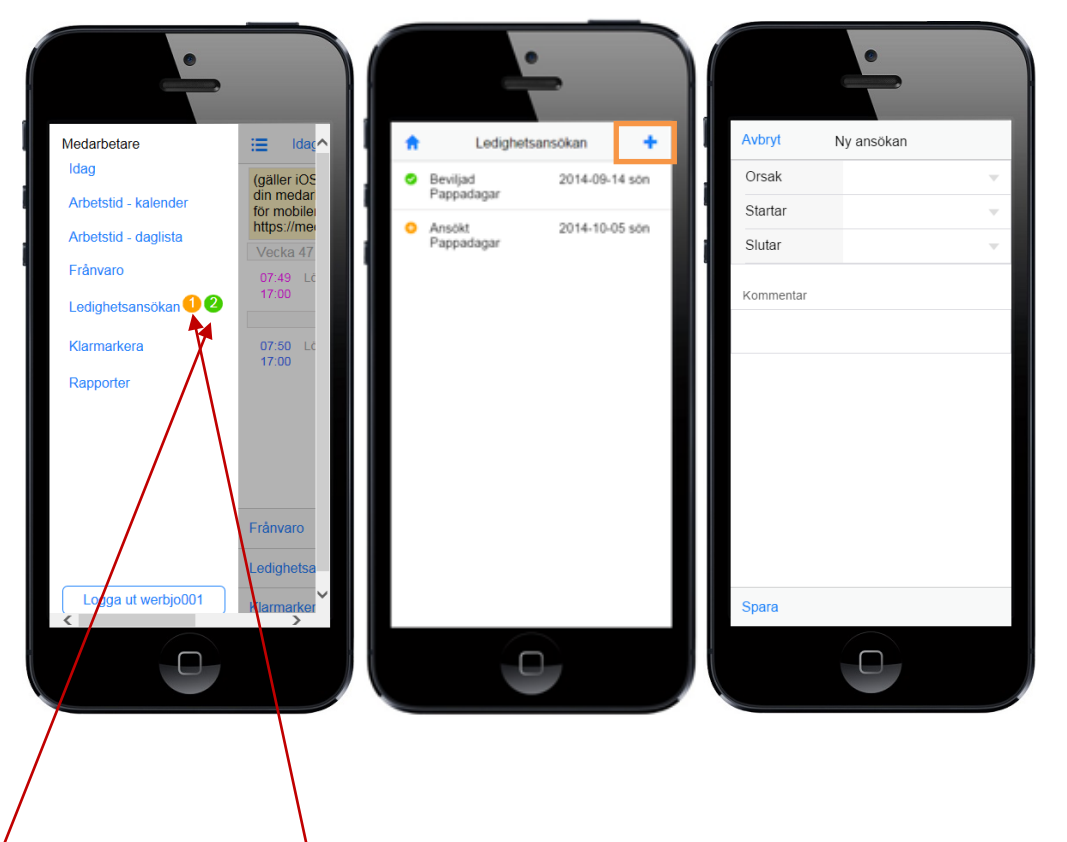

Under Ledighetsansökan kan man se statusen på sina ledighetsansökningar. Orange markering betyder sökt men ej beviljad, grön betyder beviljad.Vill man skapa en ny, gör man det genom att klicka på plustecknet.

### medvind.it

# Klarmarkera

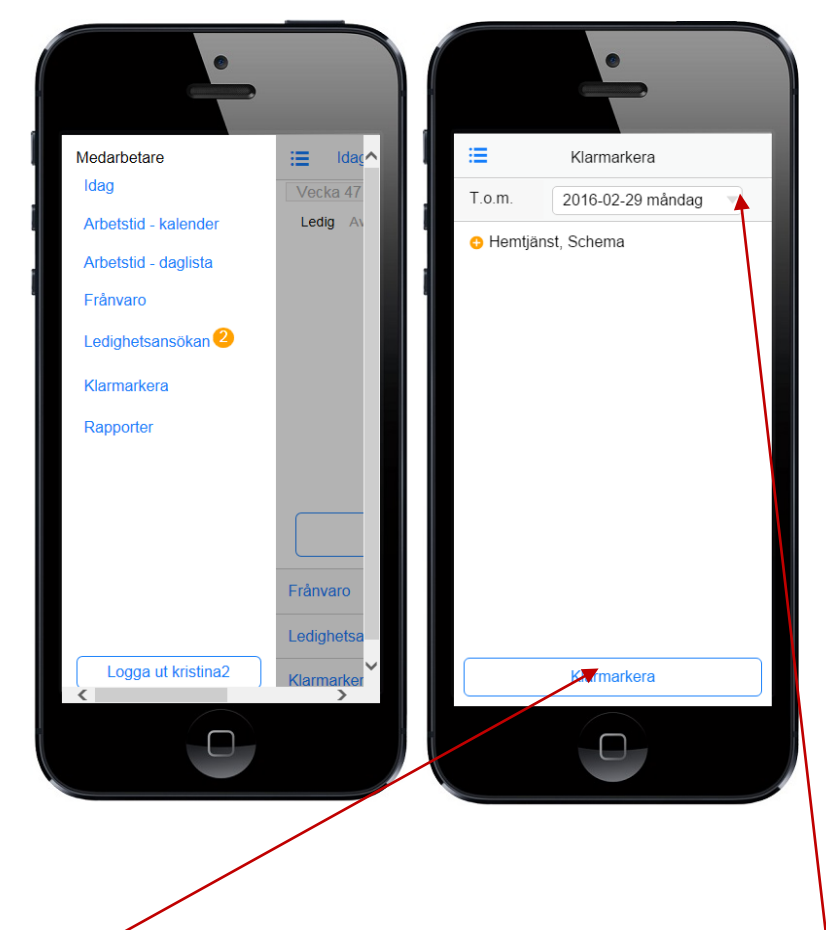

Redan på startsidan ser man hur långt man hittills har klarmarkerat sina tider. Bytt datum till den dagen du vill göra en ny klarmarkering.Markera **Klarmarkera** för att göra en ny klarmarkering.

# medvind.it

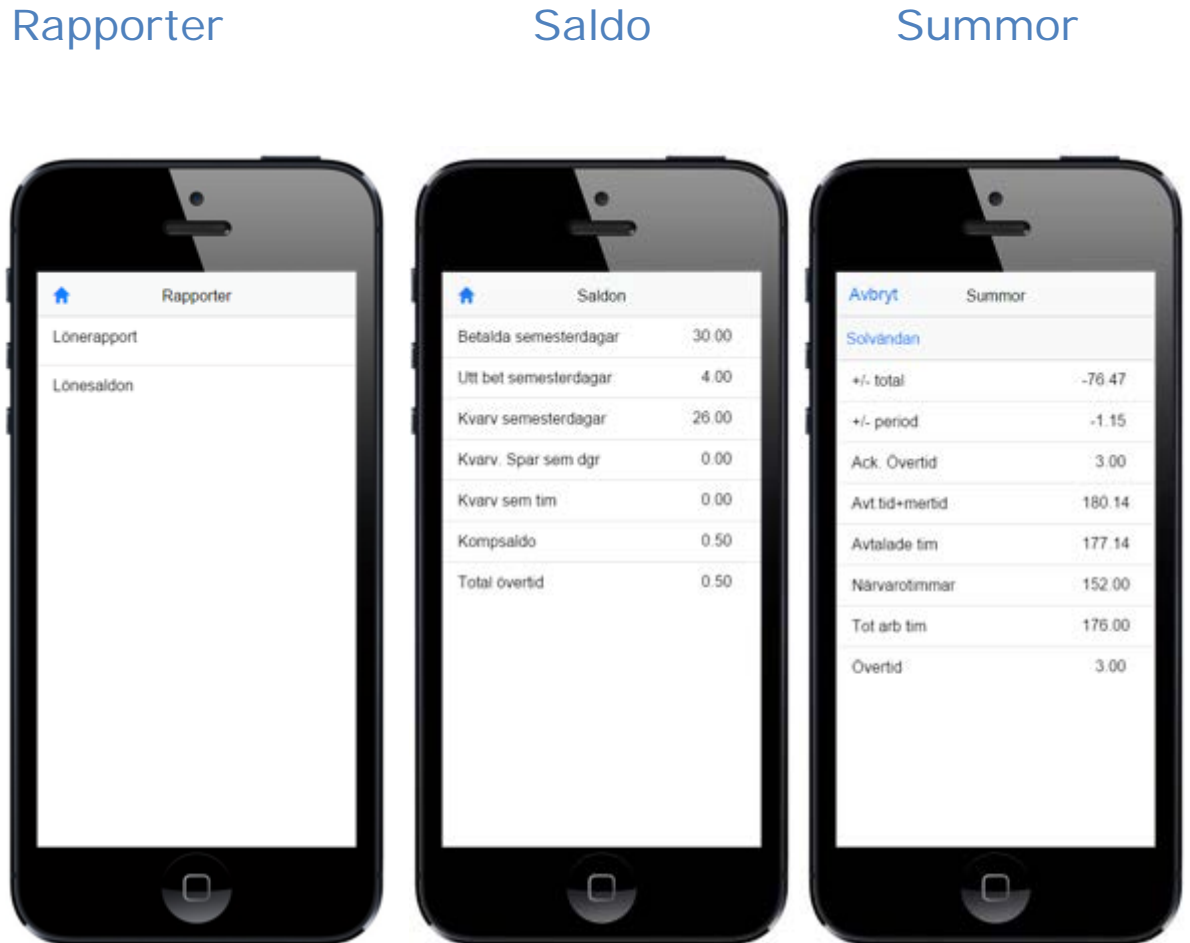

Det finns två olika rapporter att tillgå – Lönerapport och Lönesaldo

Precis som i Webb och Arbetstid, simuleras saldot så att t ex komp och semester alltid visar det aktuella saldot.

Markerar man summatecknet i daginformationen, visas summeringar av olika ackumulatorer.

# medvind.it

# Stämpling

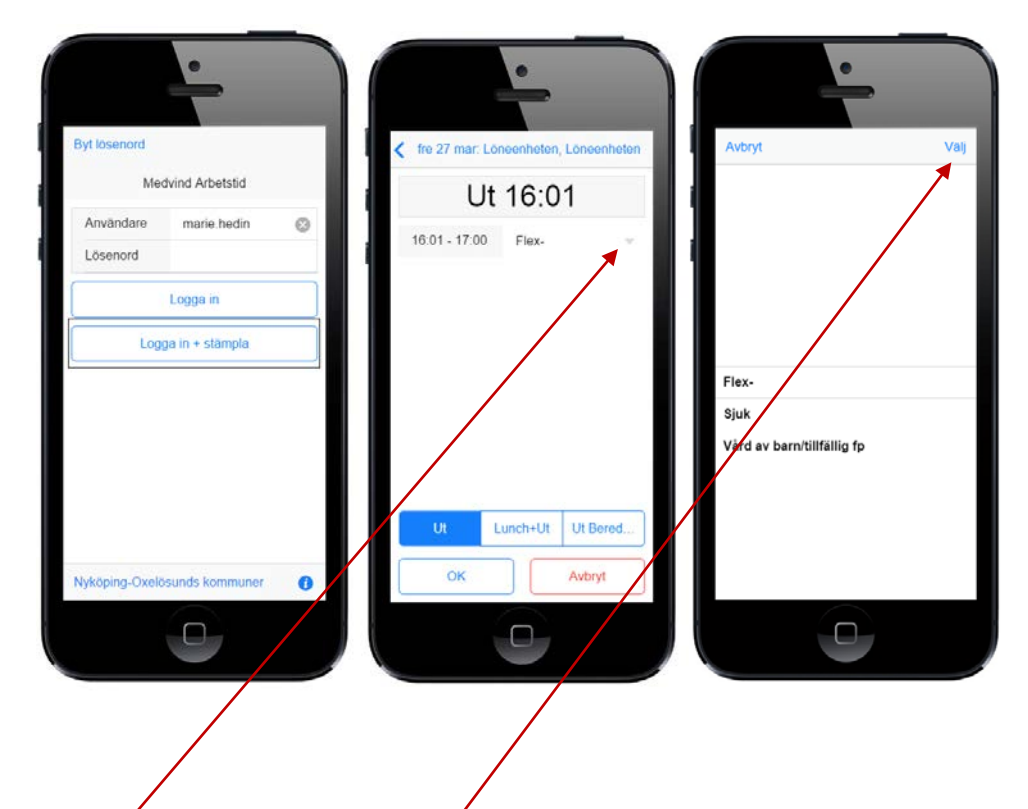

Logga in i Møbilen när du sedan trycker på stämpla kan du med markeringen få fram olika frånyaroorsaker som du har tillgång till, markera frånvaro tryck på välj. Tryck sedan OK Korrigeringar av stämplingar kan endast ske i Medvind webb.

### medvind.it